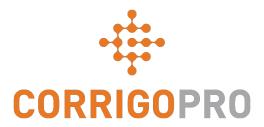

How to Get Paid: Invoicing your Customers through CorrigoPro

### **Table of Contents**

Slides 4 and 5 - CorrigoPro Invoice

Slides 6 and 7 - Invoice Statuses / Customer / Filter

Slides 8 thru 12 - Creating a Single Invoice / Required Data

Slide 13 - Attaching Documents

Slides 14 and 15 - Bulk Import Template

Slides 16 and 17 - Importing Invoices

Slide 18 - Submitting Imported Invoices

## **CorrigoPro Desktop Login**

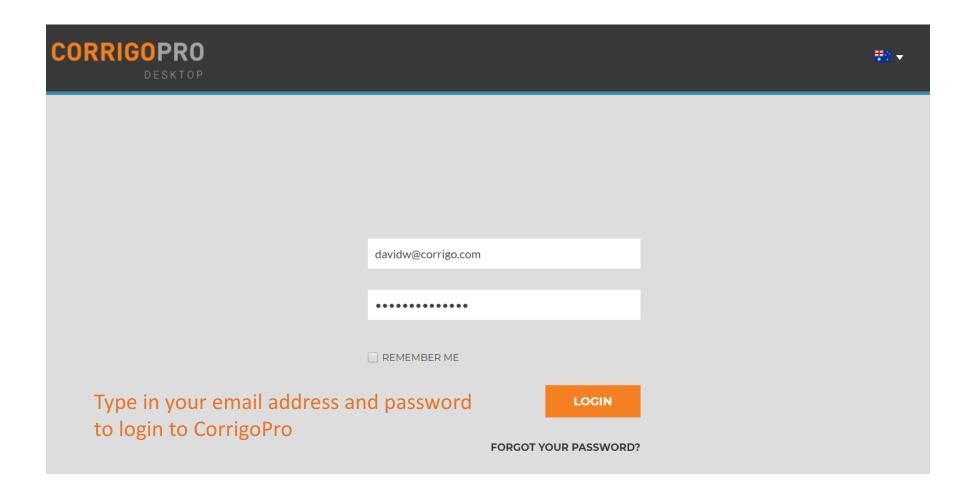

## **CorrigoPro Invoicing Tile**

Only ADMIN USERS will be able to see and access the Invoicing Tile

Click on the Invoicing tile to open the Invoicing App within CorrigoPro Desktop

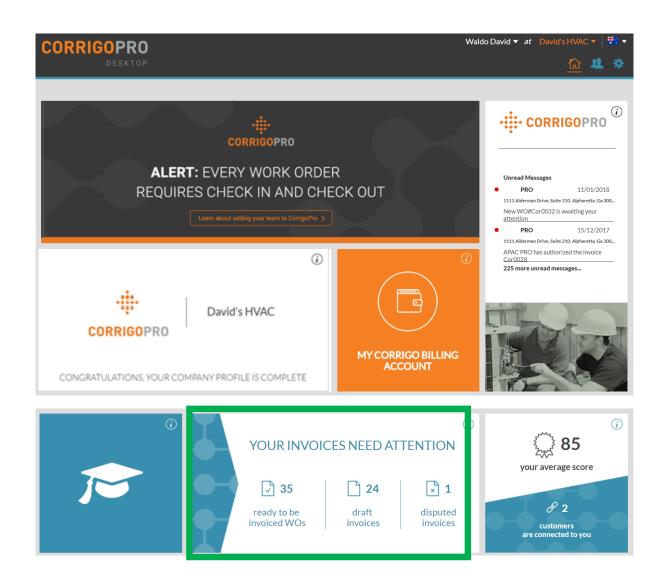

## **Invoicing App**

#### **Data Fields**

- WO#
- Customer
- Last date Updated
- Invoice #
- Invoice Date
- Total
- Status
- Action
- Search function allows you to search by WO# or Invoice#

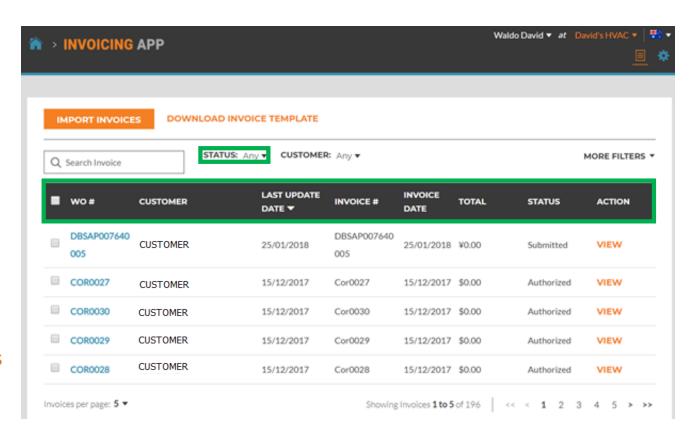

Click on "Status"

## **Invoicing App: Status / Customer**

#### **Status Drop Down View**

⇒ INVOICING APP

- Place a check to the right of the invoice status you wish to view
- Can view more than one status at a time
- Click "Clear selected" to view all invoices

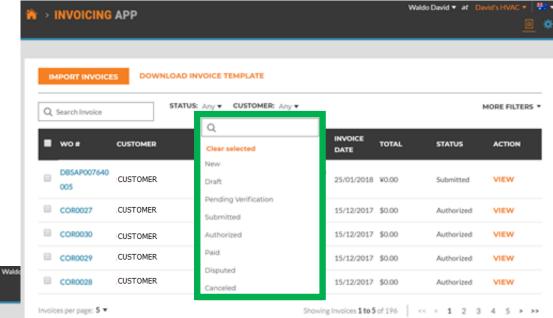

#### IMPORT INVOICES DOWNLOAD INVOICE TEMPLATE STATUS: Any v CUSTOMER: Any v MORE FILTERS \* Q. Search Invoice LAST UPDATE ■ wos CUSTOMER STATUS ACTION Clear selected DATE T PRO CUSTOMER 25/01/2018 Submitted Stage CUSTOMER COR0027 15/12/2017 Cor0027 15/12/2017 \$0.00 Authorized COR0030 Cor0030 CUSTOMER 15/12/2017 15/12/2017 \$0.00 Authorized COR0029 CUSTOMER 15/12/2017 Cor0029 15/12/2017 \$0.00 Authorized COR0028 CUSTOMER 15/12/2017 Cor0028 15/12/2017 \$0.00 Authorized Invoices per page: 5 ▼ Showing Invoices 1 to 5 of 196 << < 1 2 3 4 5 >>>

#### **Customer Drop Down**

- View all customers or place a check to the right of the specific customer you wish to view
- Click "Clear selected" to view all customers

## **Invoicing App: More Filters**

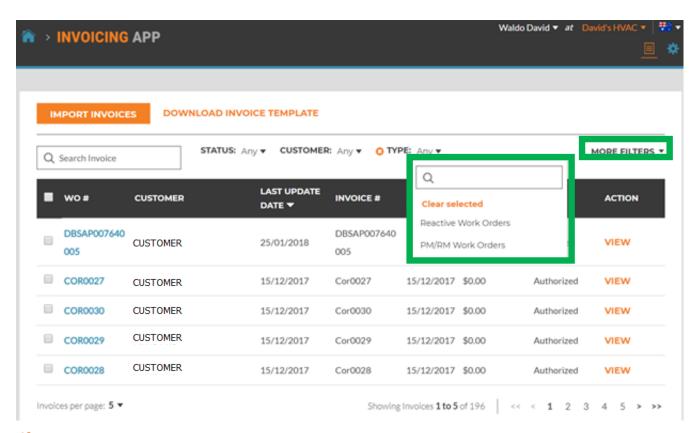

#### **More Filters**

- Gives you the option of viewing invoices by Invoice Date, Last Update and invoice Type
- Click on "TYPE" to view invoices for Reactive Work Orders or PM/RM Work Orders
- Click "Clear selected" to view all invoices

# Invoicing App: Creating / Viewing a Single Invoice

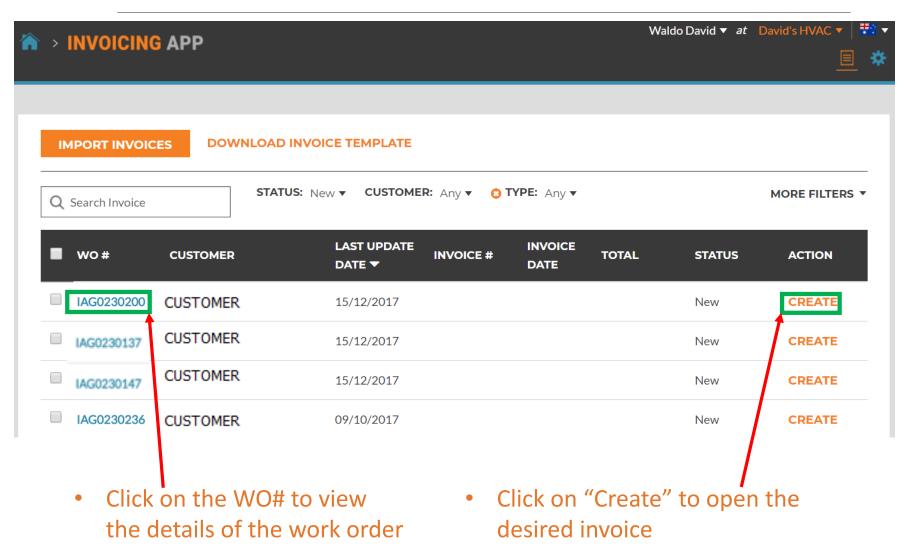

## **Invoicing App: Time on Site**

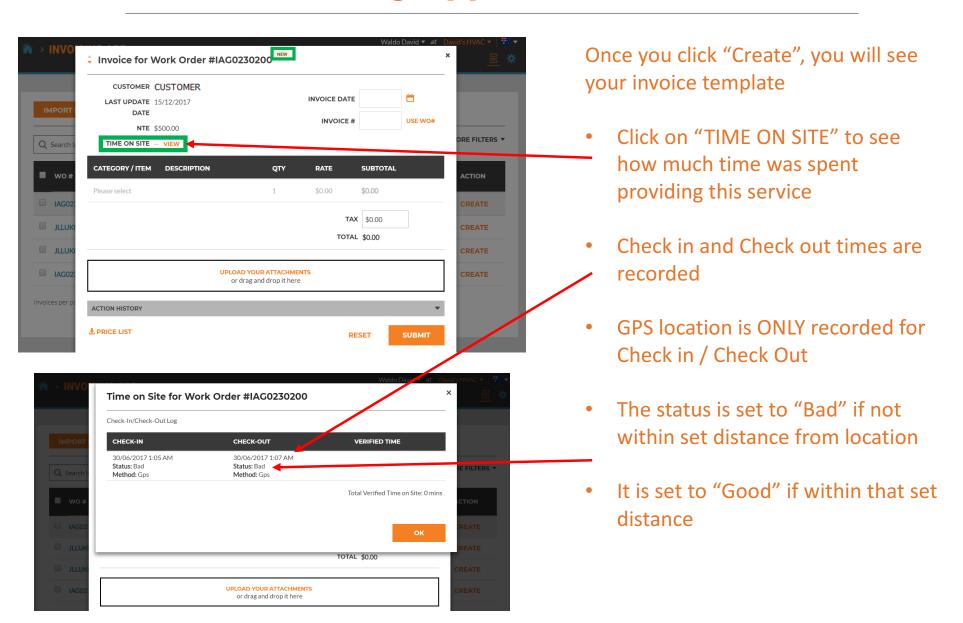

## **Invoicing App: Required Data fields**

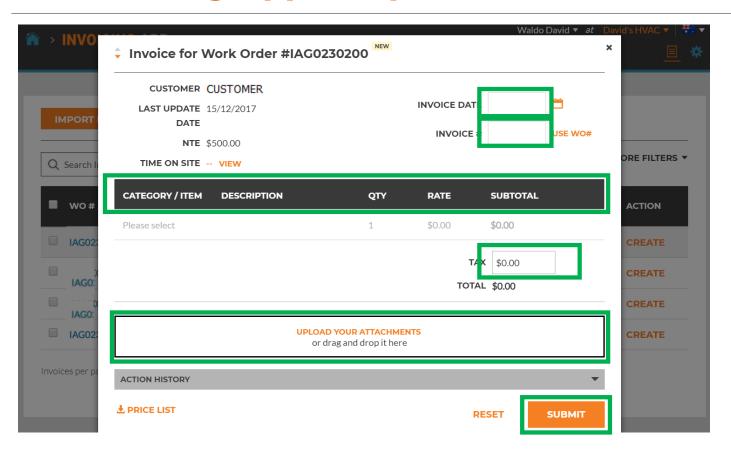

#### **Required Fields**

- Invoice date
- Invoice Number
- Category/Item | Description | QTY | Rate | Subtotal
- Tax (If applicable)
- Uploading Attachments is optional

### **Invoicing Data Field: Date / Invoice Number**

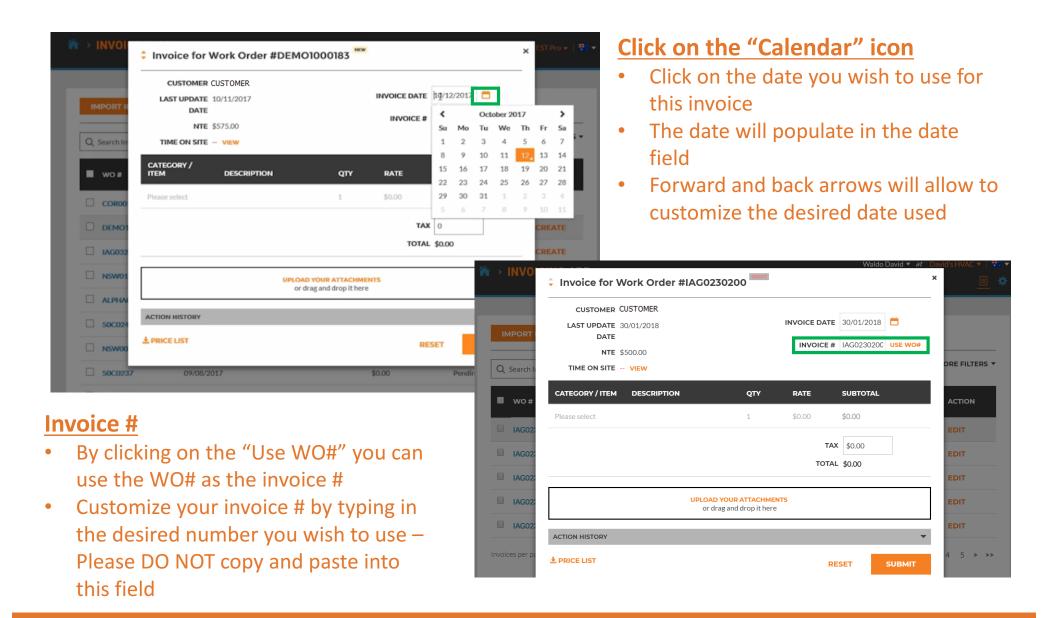

### Invoicing App: Required Data Fields / Itemize Invoice

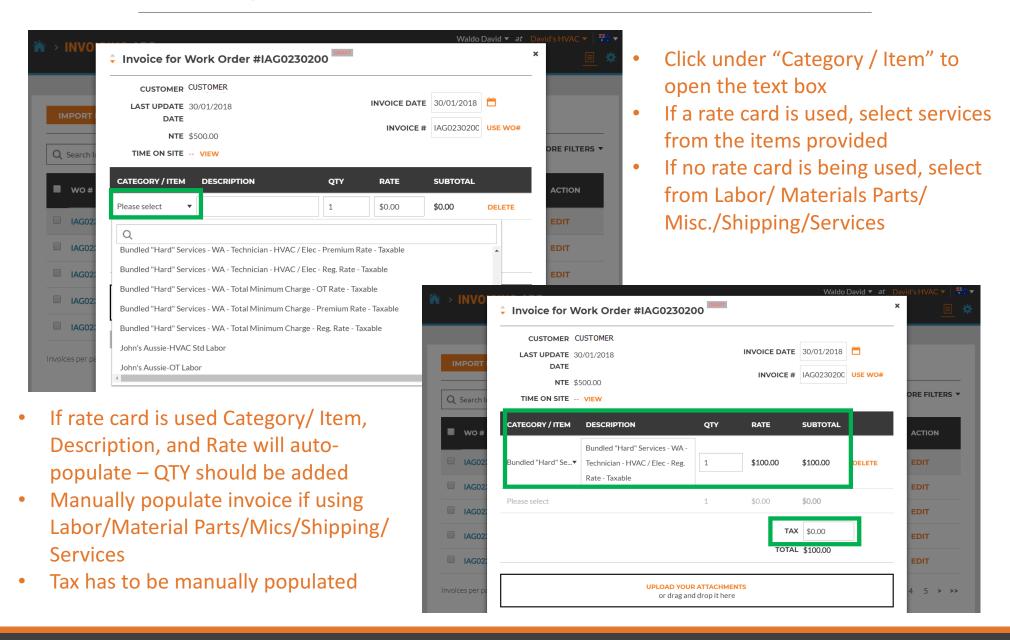

## Invoicing App: Required Data Fields / Itemize Invoice

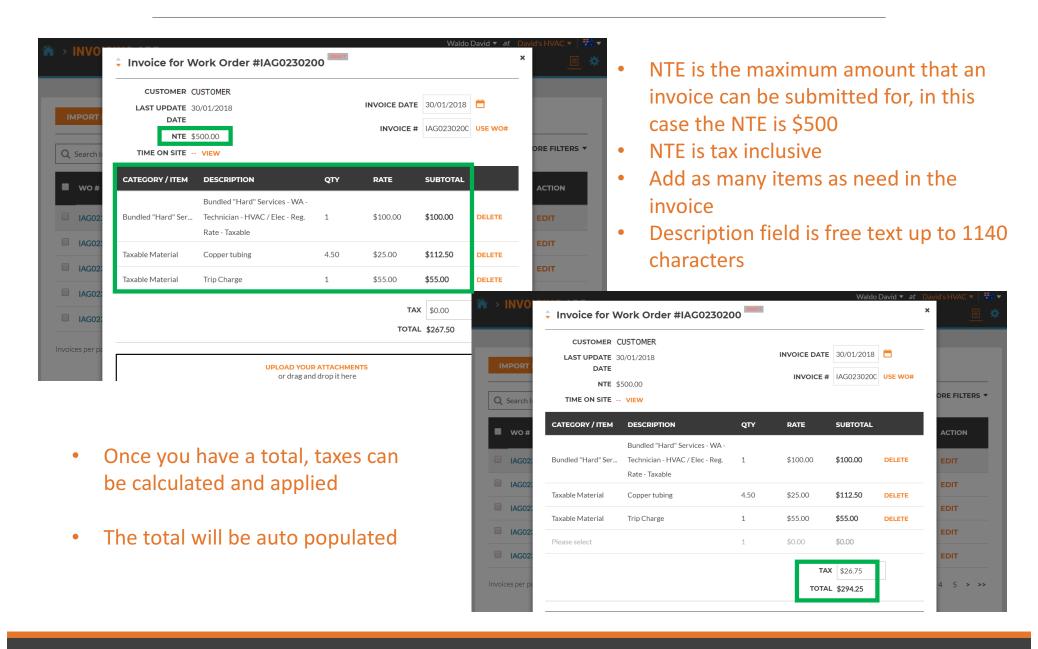

## **Invoicing App: Attaching Documents**

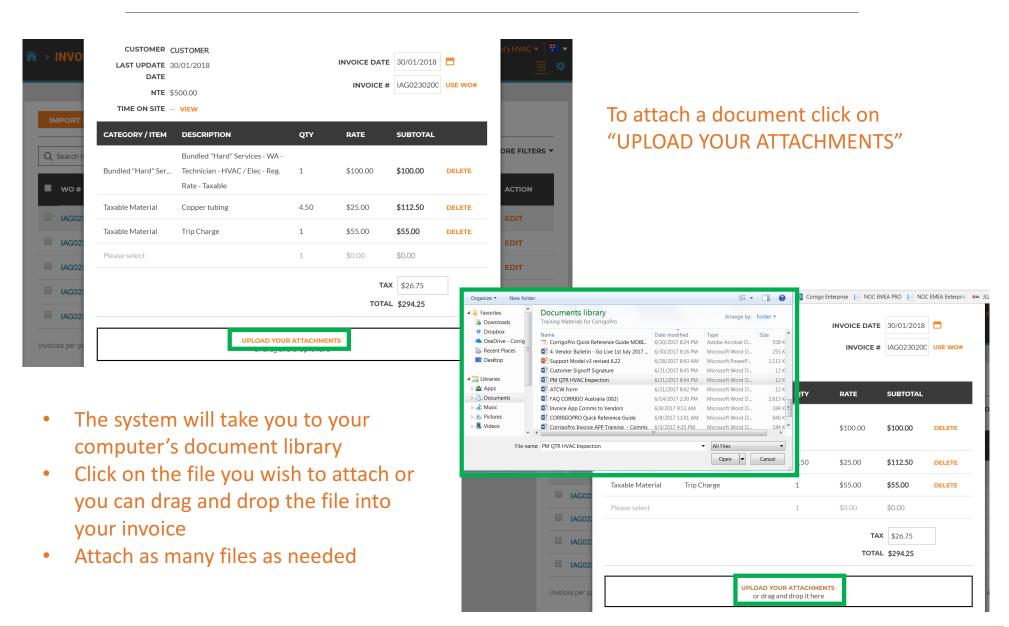

## **Invoicing App: Bulk Invoice Import Template**

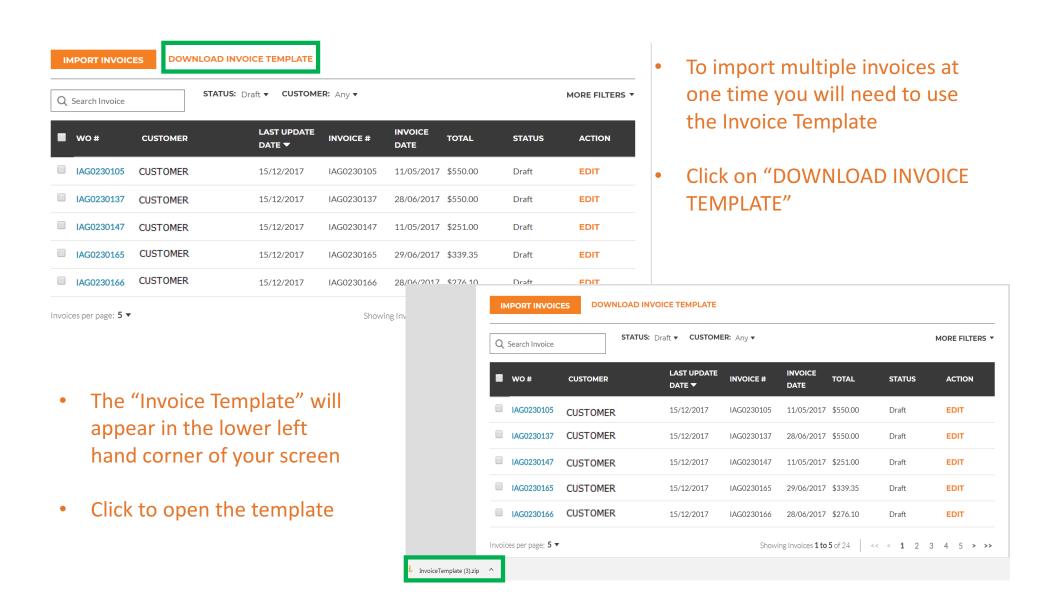

## **Invoicing App: Bulk Invoice Import Template**

| 4 | А                 | В              | С            | D                 | F                              | F        | G      | н        |
|---|-------------------|----------------|--------------|-------------------|--------------------------------|----------|--------|----------|
| 1 | Work Order Number | Invoice Number | Invoice Date | Category/Item     | Description                    | Quantity | Rate   | Subtotal |
| 2 | 8743              | 231            | 5/1/2016     | Labor             | back restroom and found        | 2.50     | 75.50  | 188.75   |
| 3 | 8743              | 231            | 5/1/2016     | Labor             | Handyman Services              | 1.00     | 65.00  | 65.00    |
| 4 | 43982             | 732            | 5/5/2016     | Labor             | Water heater installation      | 6.00     | 195.00 | 1,170.00 |
| 5 | 43982             | 732            | 5/5/2016     | Parts & Materials | 40-gallon Electic Water Heater | 1.00     | 900.00 | 900.00   |
| 6 | 43982             | 732            | 5/5/2016     | Miscellaneous     | Trip charge                    | 1.00     | 100.00 | 100.00   |
| 7 | 43982             | 732            | 5/5/2016     | Miscellaneous     | Administrative Fee             | 1.00     | 40.00  | 40.00    |
| 8 | 43982             | 732            | 5/5/2016     | Tax               | Tax                            | 1.00     | 83.25  | 83.25    |
| 0 |                   |                |              |                   |                                |          |        |          |

- You need to fill in the required data fields above
- DO Not ADD any additional fields to the template

#### **Things to Remember**

- ✓ If rate card is being used, Category/Item must match rate card
- ✓ When itemizing, dates must match
- ✓ Invoice has to be within NTE
- Taxes must be applied
- Click on the "Help" tab to view details for filling out the template

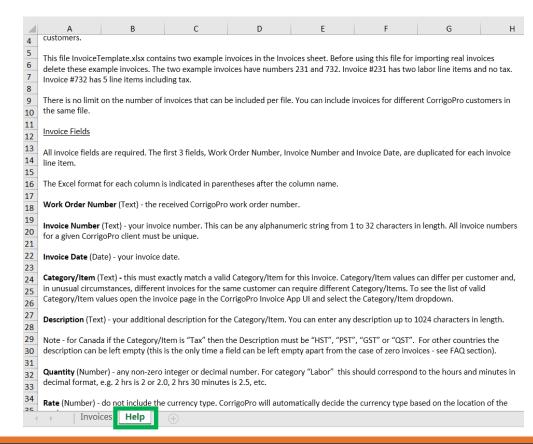

## **Invoicing App: Importing Invoices**

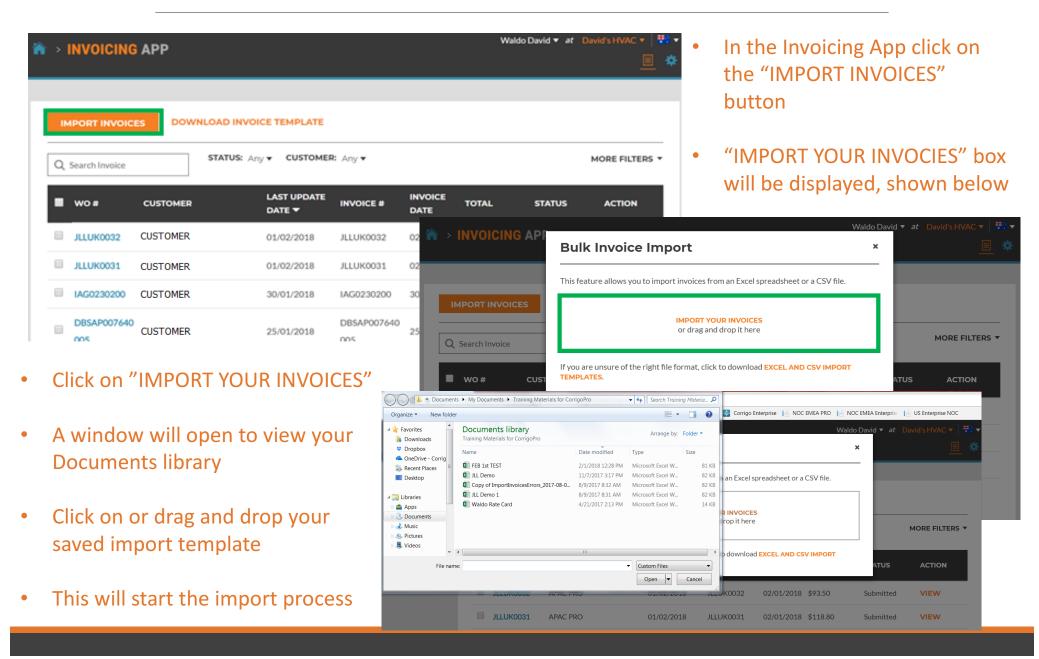

## **Invoicing App: Bulk Invoice Import**

- Data errors are identified by the system, shown in "red"
- You can go ahead and import those that are correct
- Or you can cancel and fix those that need correcting first

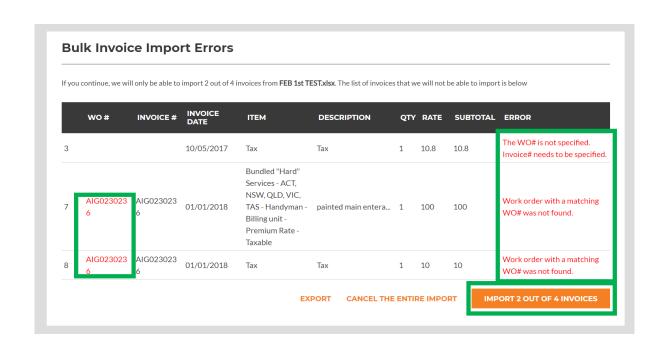

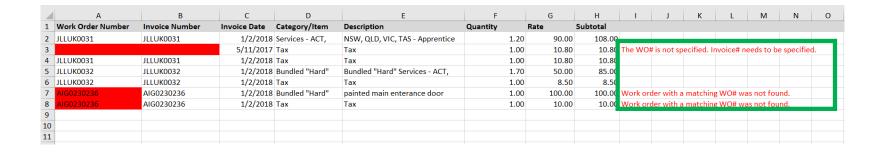

## Invoicing App: Submit Bulk Imported Invoices

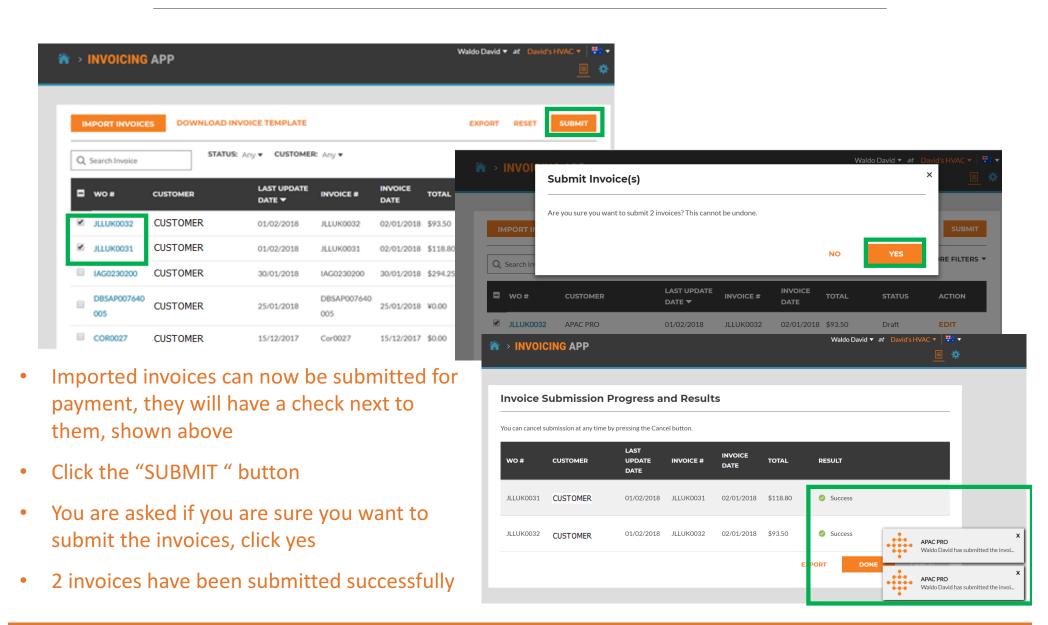

## Questions

Contact Corrigo via phone or online:

https://corrigopro.com/contactus/